STARREZ HOUSING APPLICATION PROCESS

## **QUICK GUIDE FOR CURRENT STUDENTS**

## **STEP1**

Use your CSUM credentials to log into StarRez housing portal via the SSO login button.

### **CAL MARITIME**

### **Office of Residence Life**

### Home

Students: StarRez Housing Portal goes live on March 15th, 2024. Use your CSUM credentials to log into the housing portal.

**STEP 2** 

 $\bullet$ 

og Out

Click on the

application.

Application link in the

**Continue** to began your

tool bar, then click

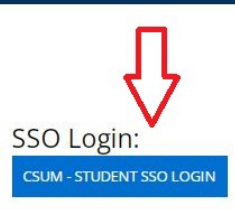

### **Welcome to Cal Maritime's Housing Portal!**

月医虫 水火

### $\leftarrow$  CAL MARITIME **Office of Residence Life**

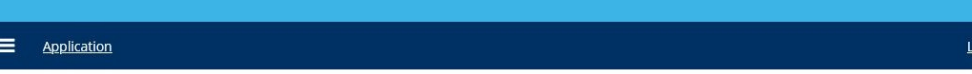

### **Term Selector**

Hello! Welcome to your StarRez housing portal. Please click "Continue" to begin your StarRez housing application.

Please select a term below to start or continue with your application. If no terms are shown, then applications are currently closed.

Academic Year 2024-2025

 $(8/17/2024 - 5/1/2025)$ 

You started your application for Academic Year 2024-2025 on 3/12/2024, and have not signed the contract.

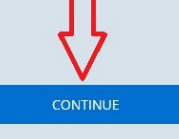

The status of your application is not complete.

# STARREZ HOUSING APPLICATION PROCESS

Log Out

**STEP 3** 

Complete all the steps of  $\bullet$ the housing application (including personal details, HLA, meal selection, renter's insurance, and offcampus petition, etc.)

CAL MARITIME

### **Office of Residence Life**

**STEP 4** 

Application Summary (Submitted) Roommate & Room Selection Closed

Application

#### **Application Summary**

Thanks for applying! Your application summary information is below.

You started your application for Academic Year 2024-2025 on 3/12/2024, and have signed the contract as of 3/12/2024. The status of your application is Submitted.

If you have any questions, please contact the Office of Residence Life at housing@csum.edu.

In terms of the next steps of the process, see information below for timeline:

- · Off-campus application opens in March.
- · Off-campus applications will be reviewed late March/early April.
- · Official room assignments for Academic Year 2024-2025 will be sent in early August.
- · By August, all students will receive their official room assignment email with details regarding their room assignment, roommate contact information, and check-in times for Fall Move-in Day

Your Meal Plan Information:

For Fall 2024 you have selected 5 Day Meal Plan (with \$200 Flex Dollars). For Spring 2025 you have selected 5 Day Meal Plan (with \$200 Flex Dollars).

If you want to change your meal plan option, please click here

Off-Campus Petition Information:

To change your off-campus housing petition category or choice,<br>  $\underline{\mathsf{click} \mathsf{here}}$   $\geq$ 

Housing License Agreement (HLA) Information

To view your Housing License Agreement, click here >

## **Office of Residence Life**

### Application

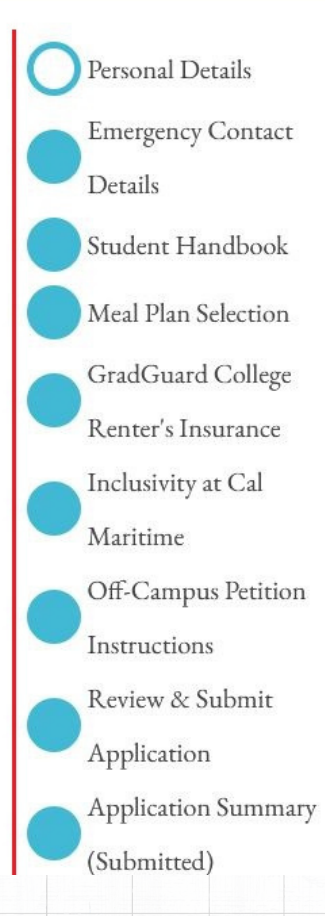

### **Personal Details**

This information on this "Per-Database and cannot be edited

Please review and verify that a

- · If the information is cori is needed from you.
- · If the information is not information. You cannot issues with updating you Office of the Registrar at PeopleSoft may take a co

First Name

Last Name

 $CD \rightarrow 1$ 

- Once Part 1 of application is complete, the app. summary page will display. You will be able to:
	- View copy of HLA.
	- Change meal plan option until meal plan change deadline.
	- Submit/change off-campus petition until petition deadline.

## QUICK GUIDE FOR CURRENT STUDENTS

### $\rightarrow$  CAL MARITIME

### **Office of Residence Life**

Click on the *Application* link in the tool bar, then click *Continue* to start room selection module.

STEP 1

- Part 1 of housing application needs to be complete before room selection module is active.
- All current students will receive a specific **time slot** for room selection (a specific day/time you can select a room ).

### $\equiv$  Application

### **Term Selector**

Hello! Welcome to your StarRez housing portal. Please click "Continue" to begin your StarRez housing application.

Please select a term below to start or continue with your application. If no terms are shown, then applications are currently closed.

#### Academic Year 2024-2025  $(8/17/2024 - 5/1/2025)$

You started your application for Academic Year 2024-2025 on 3/12/2024, and have not signed the contract.

The status of your application is not complete.

### **Important Notice**

To avoid time slot and system delays during room selection process, complete Part 1 of housing app. early!

### CAL MARITIME **Office of Residence Life**

STEP 2

### Application

Log Out

### Application Summary  $\checkmark$ (Submitted) Personal Profile Single Room Process and Options Room Selection Instructions (C Students) Room Selectic You're almost **Application St** (Current Stud

### **Personal Profile**

On this "Personal Profile" page, you are able to rank your preferences for the following lifestyle questions and statements below. These attributes and preferences result in potential roommate matches.

During any roommate selection processes, you will be able to view other cadets' profile. This is helpful in viewing and selecting potential roommates.

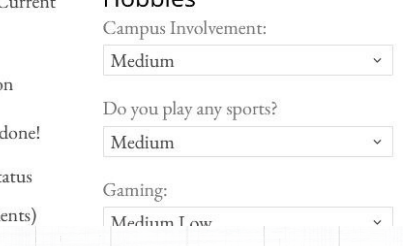

Hobbing

• Complete the steps of the room selection module.

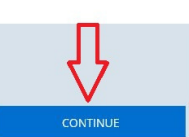

Log Out

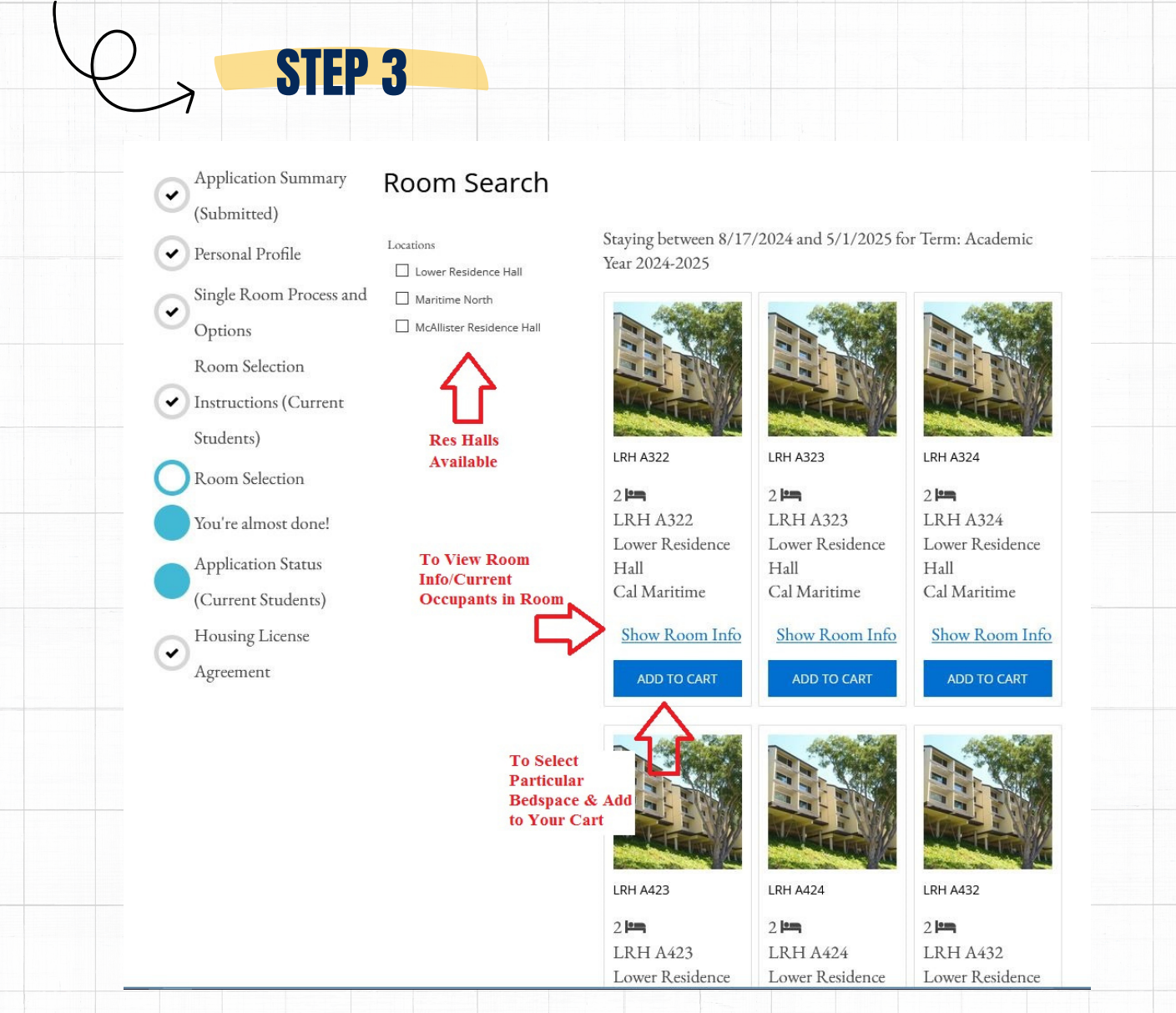

Referencing the 3 red arrows on *Room Search* page, you have the options to:

- View options by res hall.
- View room info of a particular room space.
- Add particular bed space to your *Cart* for selection.

### **Important Notices**

- All rooms are listed as **double occupancy** (2 bed spaces per room).
- If specific room is not viewable, it means room is at capacity and no longer available at the moment.
- There are no single room or ADSO options available for selection.

*If you have specific questions about an assignment not showing in StarRez process, please send all inquiries to housing@csum.edu.*

Room Selection You're almost done! **Application Status** (Current Students) Housing License  $\checkmark$ Agreement

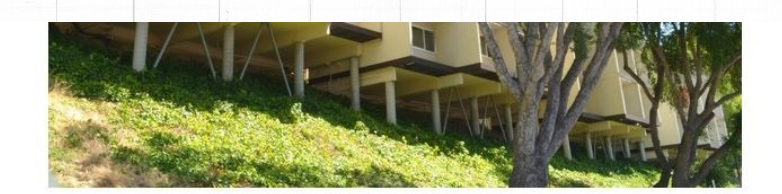

### **LRH A322**

**STEP 4** 

Location: Lower Residence Hall

Floor/Suite: LRH A322

Room Type: Double

Classifications: Upperclassman

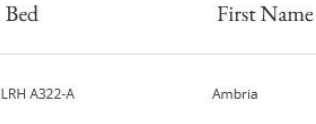

Last Name Gee

**When You Click** 

"Show Room Info"

LRH A322-B

View Profile

Profile

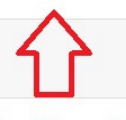

**Can View Name & SR Profile of Who's Currently** in Room/Bedspace

**GO BACK** 

 $\mathsf{L}$ 

• Using the Show Room Info link, you have the option to view the name  $\&$ profile of occupant currently in room space before you make your bed space selection final.

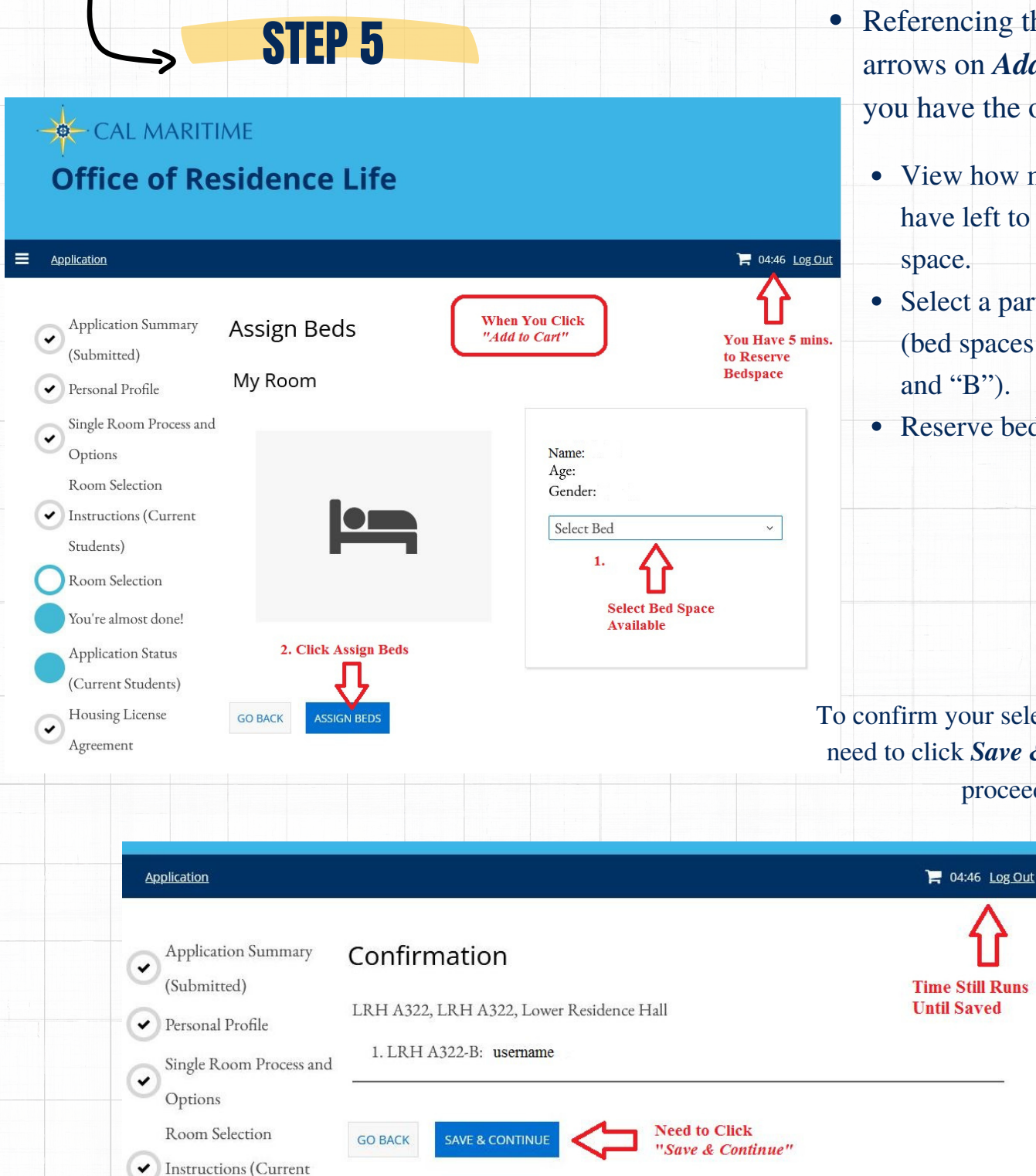

Students)

Referencing the 3 red arrows on *Add to Cart* page, you have the options to:

• View how much time you have left to reserve a bed space.

• Select a particular bed space (bed spaces are noted "A" and "B").

Reserve bed space.

To confirm your selection, you will need to click *Save & Continue* to

proceed.

### CAL MARITIME

**STEP 6** 

### **Office of Residence Life**

Application

 $\equiv$ 

Application Status (Current Students) Housing License Agreement

### Application Status (Current Students)

First Name

Ambria

Riley

#### **Application Summary**

You started your application for Academic Year 2024-2025 on 3/12/2024, have a room reservation for LRH A322-B, and have signed the contract as of 3/12/2024. Your application is complete as 3/12/2024

### **Booking Summary**

Bed

**LRH A322-A** 

**LRH A322-B** 

Room: LRH A322-B Room Type: Double Location: Lower Residence Hall Floor: LRH A322

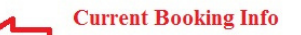

Last Name

Profile

View Profile

View Profile

After the room selection process is complete, Office of Residence will be reviewing and finalizing all tentative bed spaces reserved. If there are any changes to your assignment, the Res Life Office will communicate any updates throughout the remainder of semester and throughout summer months.

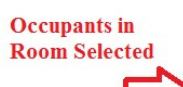

On Application Status page, you  $\bullet$ have the option to view the name & profile of occupant in room space selected.

## STEP 7

#### **Application Summary**

**Emergency Contact** 

Details

Student Handbook

Meal Plan Selection

GradGuard College

Renter's Insurance

Inclusivity at Cal

Off-Campus Petition

Off-Campus Petition

Maritime

Instructions

**Next Steps** Review & Submit

Application Application Summary

(Submitted)

 $\curvearrowright$  Personal Profile

Room Selection

 $\blacktriangleright$  Instructions (Current

**Application Status** 

(Current Students)

**Housing License** 

Agreement

Students)

Room Selection V You're almost done!

Single Room Process and

 $\checkmark$ 

(v

 $\checkmark$ Form

 $\ddot{\phantom{1}}$ 

 $\overline{\check{}}$ 

 $\overline{\mathbf{v}}$ Ontions

You started your application for Academic Year 2024-2025 on 3/12/2024, have a room reservation for LRH A323-A, and have signed the contract as of 3/12/2024. Your application is complete as of 3/12/2024

#### **Booking Summary**

Room: LRH A323-A Room Type: Double Location: Lower Residence Hall Floor: LRH A323

After the room selection process is complete, Office of Residence will be reviewing and finalizing all tentative bed spaces reserved. If there are any changes to your assignment, the Res Life Office will communicate any updates throughout the remainder of semester and throughout summer monthe

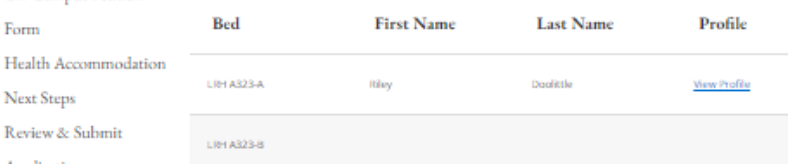

Room Change Information: You are allowed to submit a room change request until May. 31st, 2024. Select "Room Change Instructions" from the menu below to learn more your options.

Please note - After the room selection process concludes, the Office of Residence Life will continue to review all submitted housing applications and room/roommate requests through the end of May 2024. If you do not select a roommate and/or a bed space by the deadline, Residence Life Staff will automatically assign you a room and roommate. Anyone who did not participate in the room selection process will be assigned to any open bed spaces available.

If you have any questions, please contact Office of Residence Life via email at housing@csum.edu.

#### **Meal Plan Summary**

For Fall 2024 you have selected 5 Day Meal Plan (with \$200 Flex Dollars). For Spring 2025 you have selected 5 Day Meal Plan (with \$200 Flex Dollars).

Meal Plan Change Information: Select "Meal Plan Change Instructions" below if you would like to change your selected meal plan.

Room Change Process: Select "Room Change Instructions" below if you would like to return back to the room selection pages and/or change your room/roommate options.

Single Room Process and Options: Select "Single Room Process and Options" below if you would like to learn more about the single room process. If you submitted a response and you need to change your selection, you can update your selection using the link below.

Housing License Agreement (HLA): Select "Housing License Agreement" below if you would like to view a copy of your completed HLA.

Select Next Step for Changes: Please select next step

SAVE & CONTINUE

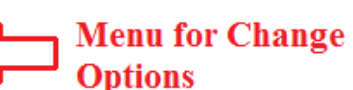

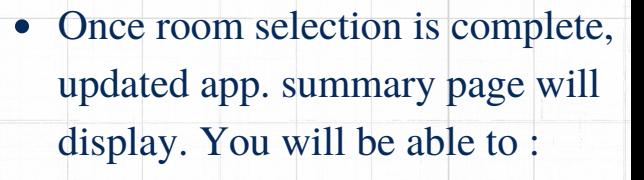

- View copy of HLA.
- Change meal plan option until deadline.
- Complete single room option page.
- Complete room change process until deadline.

**Change options will be available until specified deadline.**

*If you would like to change your room selection to a different choice, you will need to utilize the Room Change Process link for options.*